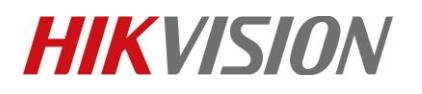

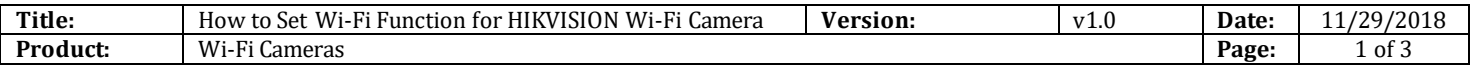

#### **Preparation**

Wi-Fi Router

### **How to Set Wi-Fi Function for HIKVISION Wi-Fi Camera**

#### **1) Set LAN IP**

1) Plug the camera and PC to same router. Run **SADP** software and then all IP cameras in same LAN will be shown in software. Set the IP address for camera(Such as 192.168.1.10)

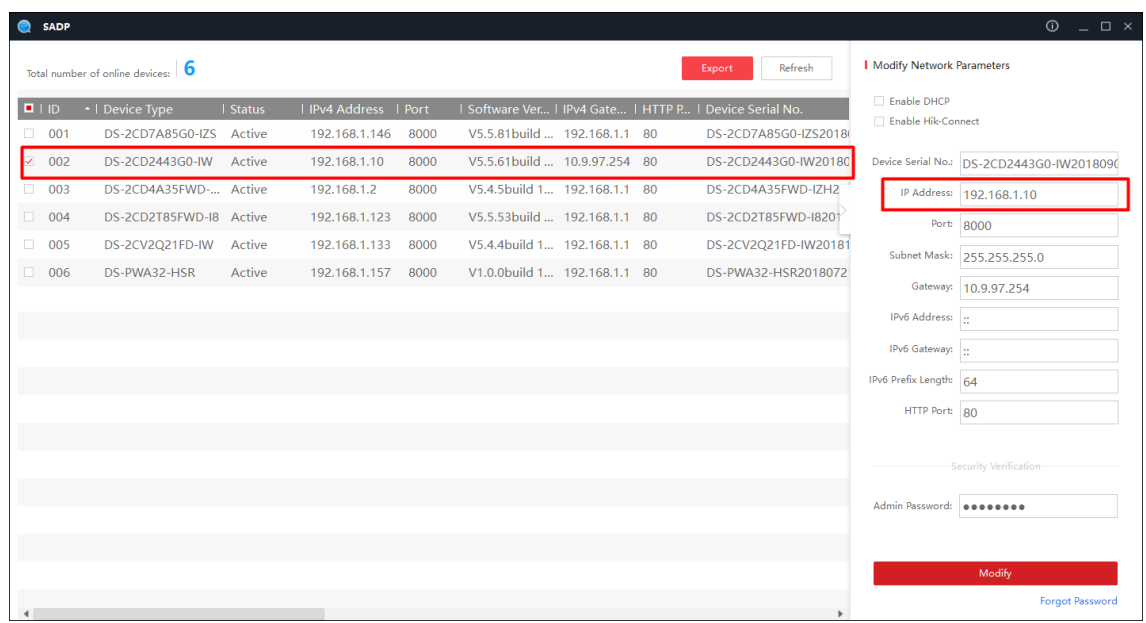

#### **2) Set WLAN IP**

1) Input the IP address (192.168.1.10) in IE browser to login it.

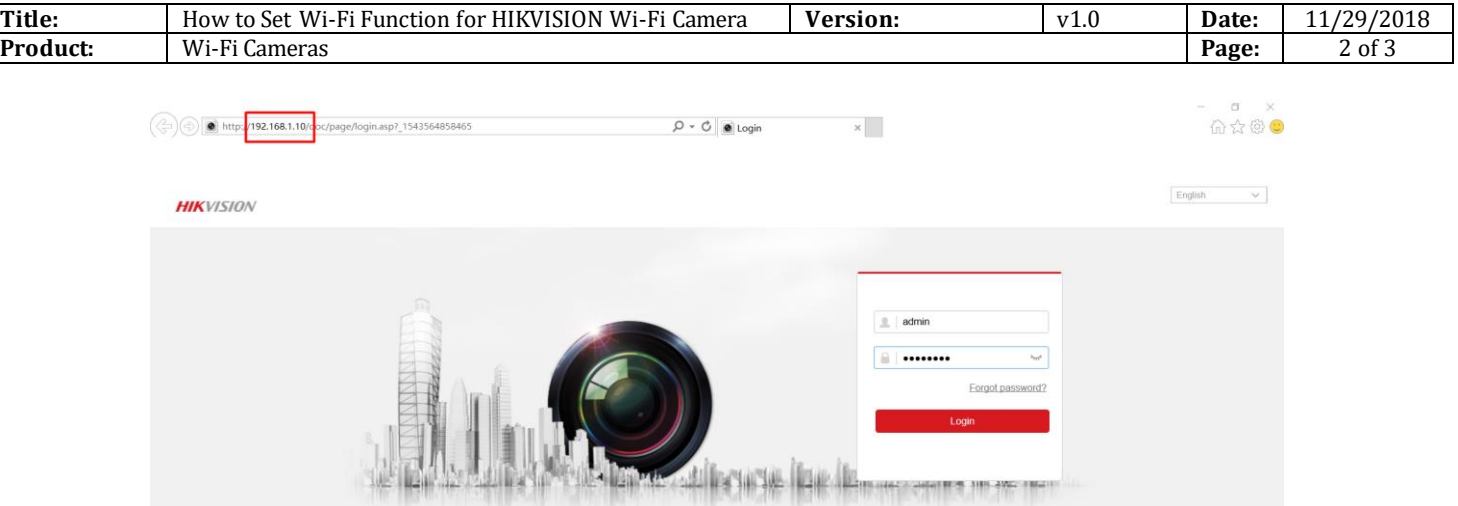

2) Go to **Configuration> Network> TCP/IP**. And then we can check the IP of LAN. It is 192.168.1.10

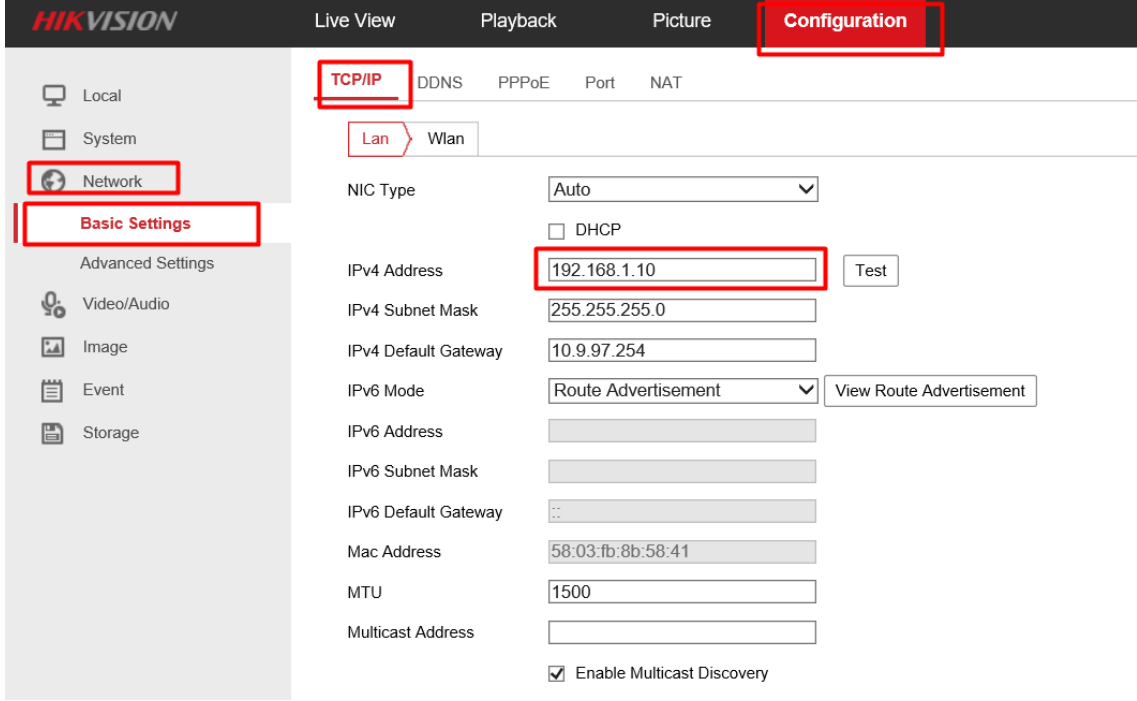

3) Go to **Configuration> Network> Advanced Settings> Wi-Fi**, and then click Search. We can search all Wi-Fi router nearby. Please select the Wi-Fi router and then type in the right parameters of Wi-Fi router. And then click **Save**.

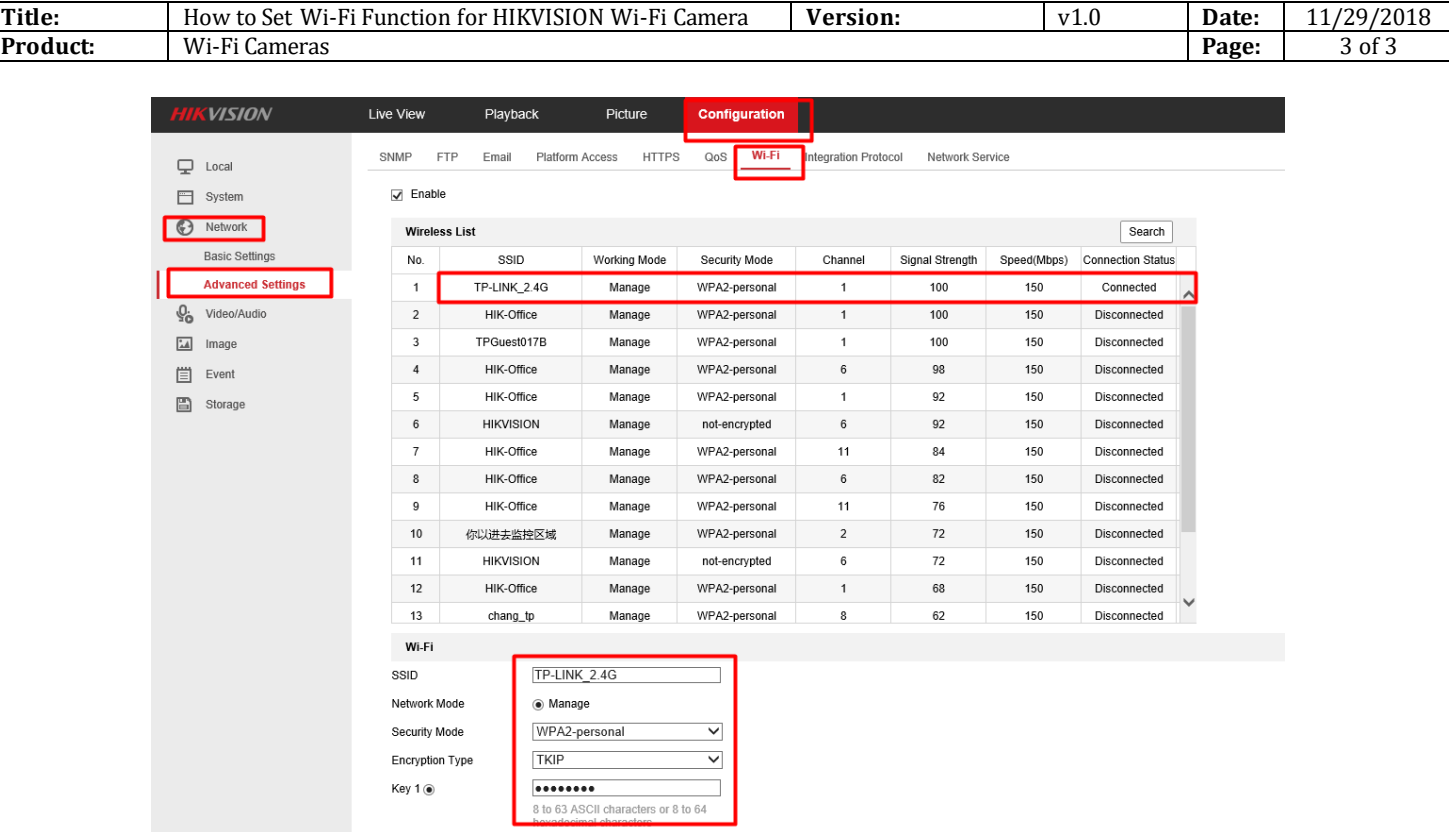

4) Go to **Configuration> Network> Basic Settings> TCP/IP> Wlan**. And then we can set IP of WLAN to be 192.168.1.155.

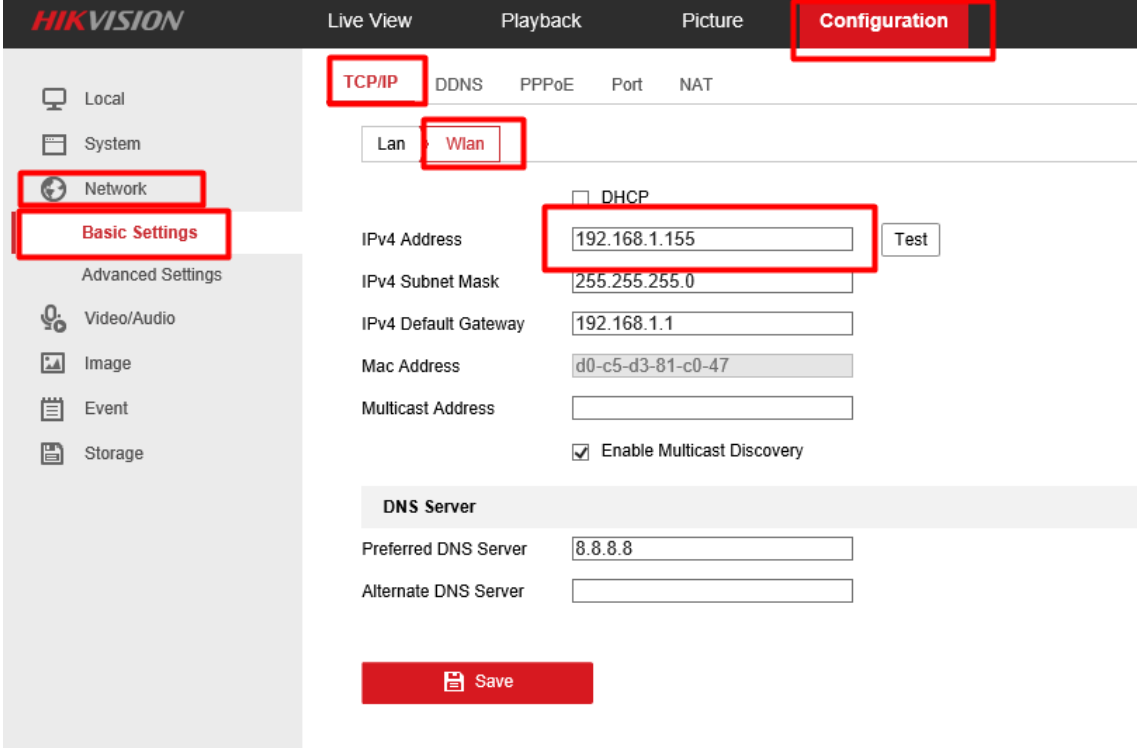

© Hangzhou Hikvision Digital Technology Co.,Ltd. All Rights Reserved.

No.555 Qianmo Road, Binjiang District, Hangzhou 310052, China • Tel: +86-571-8807-5998 • Fax: +1 909-595-0788 E-Mail: [support@hikvision.com](mailto:support@hikvision.com) • [www.hikvision.com](http://www.hikvision.com/)

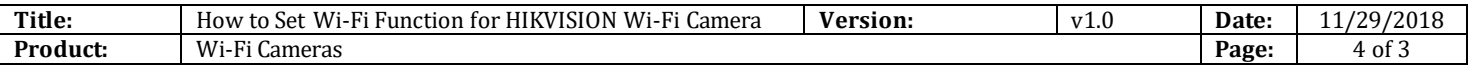

#### **3) Login camera via WLAN**

1) Unplug the cable between camera and router. When we run the SADP, the WLAN IP will be shown in software

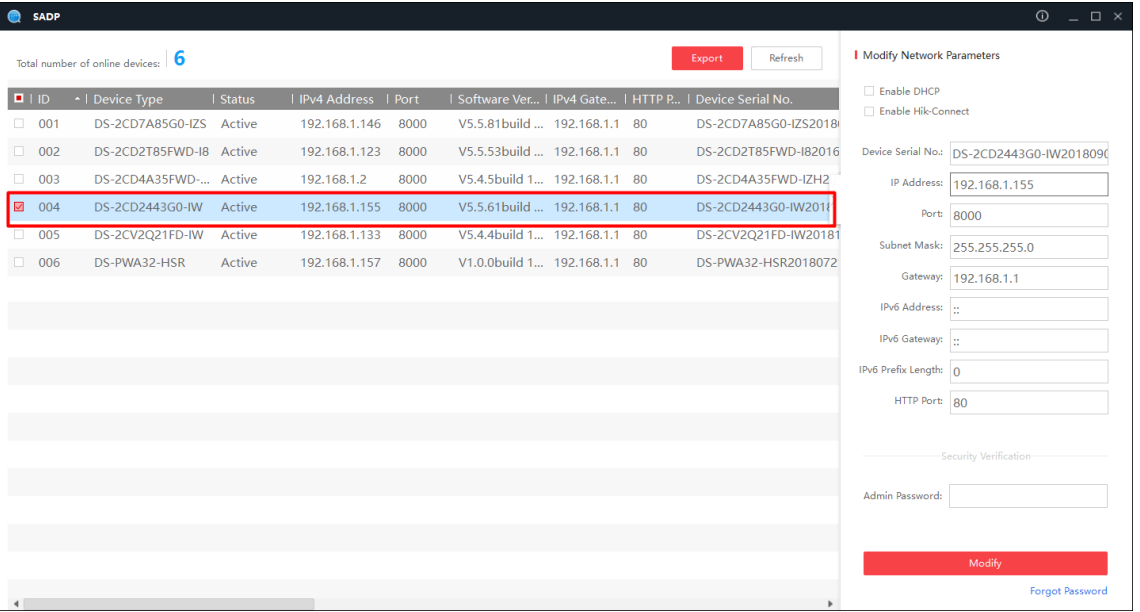

2) Type in the WLAN IP (192.168.1.155) to IE browser, we can login the IP camera by Wi-Fi.

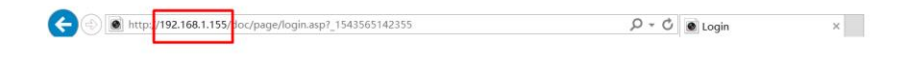

**HIK**VISION  $\underline{\mathbb{R}}$  admin Forgot pas **BEST 3181-3992 FBF4** 

3) We can have a live view of camera

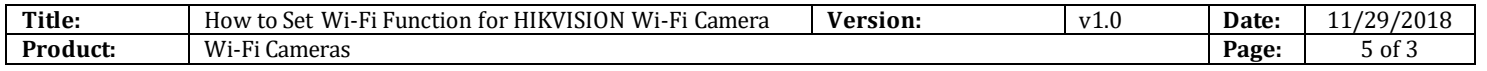

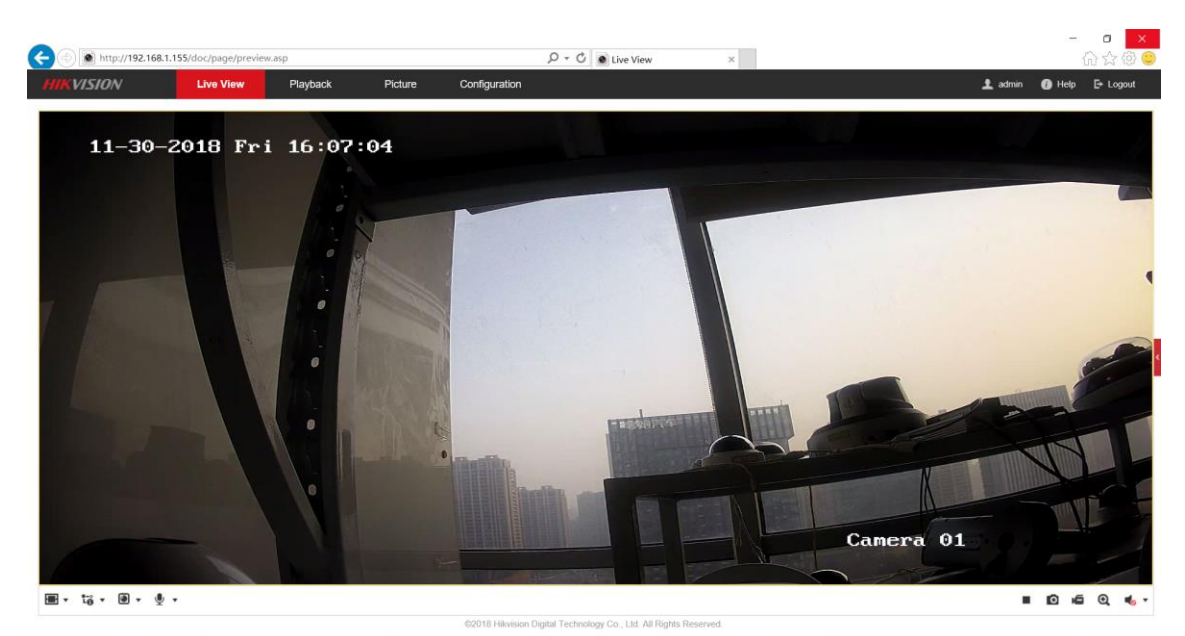

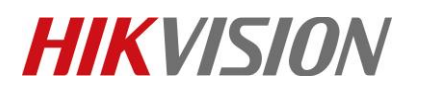

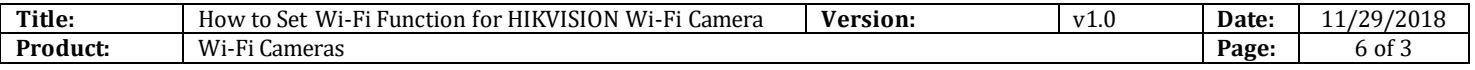

### **First Choice for Security Professionals** *HIKVISION* **Technical Support**